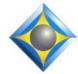

e-Power Video Tutorials presents:

# e-Tips Newsletter

In this Issue

Keith Vincent - p. 1 Bad Words and Translation Magic

Wil Wilcox - p. 2 Dell Venue 8 Pro Tablet

Keith Vincent - p. 3 Changing Right Margins with the Eclipse Document Setup Wizard

#### **Eclipse Webinars**

New webinars will be offered in January.

In the meantime, you can access the catalog of recorded webinars. A great way to get CEUs in a hurry!

Info at EclipseWebinars.com

#### **Eclipse Users Group**

22nd Annual Convention Las Vegas, April 25-27, 2014

Mark your calendars and make plans to attend.

Info and signup at EclipseUsers.com

Advantage Software Tech Support 24/7/365 1-800-800-1759

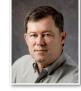

#### Bad Words and Translation Magic

Keith Vincent

Translation Magic is one of the most remarkable and practical features in Total Eclipse. High-speed writing often involves names and terms that are not in your dictionary. A word that is written with just one steno stroke is not hard; but when it takes two, three, four strokes or more, there's a greater chance that some key(s) will not register properly. Where ordinary CAT programs would produce an untranslate or a mistranslate, Eclipse Translation Magic can often understand what you were trying to write.

These "guesses" may be phonetic in nature or they may be based on seeing that you dragged or dropped one or more keys when trying to write something that is indeed in your dictionary. In either case, they appear in the color of an untranslate; and when you scan for untrans, your cursor stops on each of these spots to let you verify it.

In one of my recent seminars, someone asked if there was a way for **making sure that Translation Magic could not guess an offensive word**. Here are two tips that apply:

**1. You can remove bad words from your spelling dictionary**. Say that you don't want Translation Magic to ever think it

| 🏍 Spelling alternates | X                    |  |  |
|-----------------------|----------------------|--|--|
| Ignore                | <u>R</u> eplace:     |  |  |
| l <u>gn</u> ore all   | crap<br>Suggestions: |  |  |
| <u>C</u> hange        |                      |  |  |
| C <u>h</u> ange all   | 2: carp<br>3: cramp  |  |  |
| <u>A</u> dd           | 4: craps<br>5: CAP   |  |  |
| D <u>e</u> lete       | 6: cap<br>7: rap     |  |  |
| D <u>e</u> lete       |                      |  |  |

should insert "crap" as a phonetic guess. Type "crap" into a document, then place your cursor on that word. **Press Alt+S two times to display the "Spelling alternates" dialogue. Use the "Delete" button.** Answer "yes" when asked:

Delete "crap" from the spelling dictionary?

(continued on page 4)

Our 13th year has begun. For previous tips, visit the e-Tips page of KVincent.com.

#### Dell Venue 8 Pro Tablet

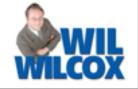

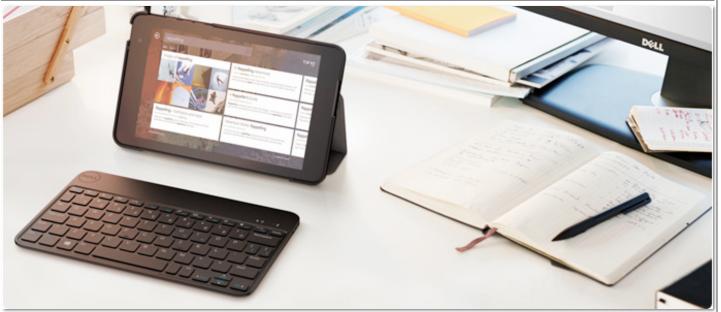

Small tablets have caught on in a big way. Apple's iPad mini and Google Nexus 7 are two of the most popular. Microsoft has promised that we would be seeing similar inexpensive Windows 8.1 tablets. The new Dell Venue 8 Pro is one of the first ultra-mobile Windows 8.1 tablets and is compatible with Eclipse and Bridge software. Let's see how this 8-inch mini tablet stacks up.

I ordered the Venue 8 Pro primarily so that I would have a Windows 8.1 tablet that I could use for proofreading and also have available for an attorney or judge to use with Bridge Mobile for realtime. It's working out even better than I anticipated.

When I first took it out of the box, I noticed that the Venue 8 Pro is only slightly heavier than my Nexus 7. (.87 pounds versus .75 pounds). The actual dimensions are  $8.5 \times 5.12 \times .35$  inches for the Dell Venue 8 Pro versus  $7.75 \times 3.5 \times .4$  inches for the Nexus 7. It is comfortable for me to hold in one hand, which is an advantage over my 10" Microsoft Surface Pro which I use as more of a laptop. The \$299 cost is also much easier on the pocketbook.

You will find yourself most comfortable on this tablet using Windows 8 apps designed for touch input. This is where Bridge Mobile shines. For Bridge Mobile be sure to use the Internet Explorer browser found right there on the Start Screen. The Venue 8 Pro also includes the Kindle app which I know many Eclipse users are using for proofreading. I'm sure there are many other Windows 8 apps that could be very useful to you as well.

Due to the small screen size, working with your transcripts in your CAT software is going to be kind of tricky unless you have a keyboard and a mouse or get the optional stylus. The reason is that program icons and the Windows minimize, maximize and close buttons are so small on the screen that it is difficult to navigate in programs not designed for touch. It would be so much easier if we could just flick the screen to scroll up and down in Eclipse but you have to use the scroll bar which is tiny on this device.

With only one Micro-USB port that also is used by the charger, plugging in peripherals is not going to be too convenient. If you want a keyboard or mouse, you may want to go with Bluetooth. Micro-USB OTG hubs and adapters are also compatible. One interesting hub is the (continued on page 3)

## Dell Venue 8 Pro Tablet (continued from page 2)

\$11 Brando Micro-USB OTG 4-Port hub. The hub is especially convenient for plugging in keyboards and flash drives. Just remember that when you have an OTG adapter plugged in, you will not be able to charge the tablet at the same time without another adapter.

The 1280 X 800 resolution display is no match for the retina display on the iPad but is bright and works well for reading documents. Do not get this if you want to watch high-definition video because you will be disappointed in that regard.

There are both 32 gb and 64 gb models to choose from. To increase storage, you can use up to a 64 gb SD card chip.

Changing Right Margins with the Eclipse Document Wizard

If you need to change all the right margins for your paragraph settings in Eclipse, the Document Wizard is a fast way to do that. There's a Visualizer that shows it, but here are the basic steps. Alt+U for User Settings. "Document Setup Wizard." Select "Paragraph Setup". Use the "Next" button until you get to the box for "Right margin". Change that setting as necessary. Then press the "Next" button a few more times until you get to the "Finished" screens. Document setup wizard

it may be just

what you are

looking for.

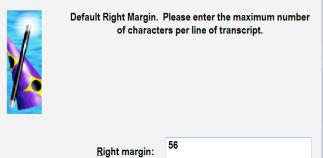

The Dell Venue 8 Pro is a very nice mini tablet at a very low price. It **will run 7 hours or more on the** 

battery. If you want a tablet for both work and pleasure,

## EclipseWebinars.com – Catalog Now Open

This is the time of year when many folks start scrambling to meet their continuing education requirements to keep their NCRA certifications. Not to panic! **There are dozens of recorded**  webinars that are available at EclipseWebinars.com. The catalog will be open for a few weeks, so visit the website without delay. New webinars will start in January.

## Eclipse Users Convention: Las Vegas 2014

Looking for the best place to learn how to get more out of your Eclipse software? Look no further than the 22nd annual Eclipse Users Convention, April 25-27, 2014, in Las Vegas. Speakers include Jeremy Thorne (advanced), Keith Vincent (intermediate), Steve Kosmata (beginners). For full info and registration, please visit EclipseUsers.com.

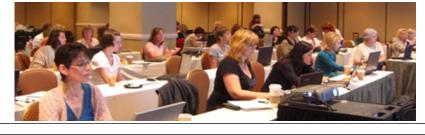

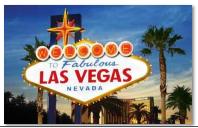

e-12ps Newsletter 2

|                                                                      | e-Power Video Tutorials: e-Tip Special                                          |  |  |  |  |  |  |
|----------------------------------------------------------------------|---------------------------------------------------------------------------------|--|--|--|--|--|--|
|                                                                      | Use this form to take advantage of discounted pricing (ends December 31, 2013). |  |  |  |  |  |  |
|                                                                      | Translation Magic (.3 CEU) \$59.95   Keyboard Magic (.4 CEU) \$59.95            |  |  |  |  |  |  |
|                                                                      | Automatic Number Conversion (.4 CEU)\$59.95                                     |  |  |  |  |  |  |
|                                                                      | Form Fields & Automatic Indexing (.4 CEU) 559.95                                |  |  |  |  |  |  |
|                                                                      | Shipping & Handling, \$5 per disk (max. \$15)                                   |  |  |  |  |  |  |
|                                                                      | (Outside USA, add additional \$10)                                              |  |  |  |  |  |  |
|                                                                      | Total: (Checks only, please!)                                                   |  |  |  |  |  |  |
|                                                                      | We cannot ship orders that do not include shipping/handling fees.               |  |  |  |  |  |  |
|                                                                      | Name:                                                                           |  |  |  |  |  |  |
|                                                                      | Address:                                                                        |  |  |  |  |  |  |
|                                                                      | City/State/Postal Code:                                                         |  |  |  |  |  |  |
|                                                                      | Telephone:e-mail:                                                               |  |  |  |  |  |  |
|                                                                      | Mail to: Keith Vincent, 1910 Ottawa Lane, Houston, Texas 77043                  |  |  |  |  |  |  |
| For more info on e-Power Tutorials, visit: <u>www.KVincent.com</u> . |                                                                                 |  |  |  |  |  |  |
|                                                                      |                                                                                 |  |  |  |  |  |  |
| Bad Words and Translation Magic (continued from pg. 1)               |                                                                                 |  |  |  |  |  |  |

When you remove a word from your spelling dictionary, it becomes something that Translation Magic would simply not spit out as a phonetic guess. What if you do write something that is in your dictionary as an offensive word? It will still translate, but the spelling checker will flag it as a misspelled word. You can ignore it if you want, but at least it will not appear in your text without being brought to your attention.

2. What if there are words that you want to write, but you want to soften their appearance? Perhaps some of your audiences would want to see "crap" displayed as "cr\*p". A text-based dictionary entry would work. The steno entry could be KRAP=crap; but at the end of your dictionary, you would see this: "crap"=cr\*p. These do not have to be in your main dictionary. You could have a separate "Bad words" dictionary that you only use in translation for some audiences, and it could consist of just these text-based entries. You can create a text-based entry from in the globaling dialogue. Put a check in the box that's labeled "Text". The title bar would show text

| 💦 crap =           |                  |                  |     |  |
|--------------------|------------------|------------------|-----|--|
| cr*p               |                  |                  |     |  |
| <u>C</u> apitalize | <u>S</u> pelling | <u>V</u> ox play |     |  |
| Lock               | Review           | Delete           | Sug |  |
| ок                 | Cancel           |                  | ext |  |

("crap=") instead of steno "KRAP=" in order to indicate that a text-based entry is being created. This entry could then go in a dictionary or it could be applied as a "Trash" global for the rest of a job.

While in a dictionary, you can also press Ctrl+D to use "Add Dictionary Entry". When the steno keyboard appears on screen, press "Enter" to skip to the next dialogue. When prompted for "Text entry **search** string," I would type: crap. When prompted for "Text entry **replace** string," I would type: cr\*p. At the end of my dictionary, I would see "crap"=cr\*p. Anytime the steno would want to translate as "crap", it would turn to "cr\*p".

Disclaimer

The information contained in this document represents the current views of Keith Vincent and Wil Wilcox and those who submit articles on the issues discussed as of the date of publication. Market conditions change and, thus, after the date of publication, e-Power Video Tutorials cannot guarantee the accuracy of any information herein.

We regret that we cannot answer individual questions nor can we consult on problems or purchasing decisions.

Information in this document is provided "as is," without warranty of any kind, expressed or implied, including but not limited to implied warranties of merchantability, fitness for a particular purpose, and freedom from infringement.

The user/reader assumes the entire risk as to the accuracy and use of this document. This document may not be redistributed without permission. All trademarks acknowledged. Copyright, e-Power Video Tutorials, 2013.